# <span id="page-0-1"></span>**Платежи в мобильных приложениях**

- [Apple Pay](#page-0-0)
- $\bullet$ [Google Pay](#page-1-0)
- **[Samsung Pay](#page-1-1)**
- [Mir Pay](#page-2-0)
- [Диаграмма оплаты по токену](#page-3-0)

Оплата токеном через кнопку в мобильном приложении (InApp)

# <span id="page-0-0"></span>**Apple Pay**

При проведении оплаты токеном по кнопке в мобильном приложении выполняются следующие действия:

#### Мобильное приложение магазина

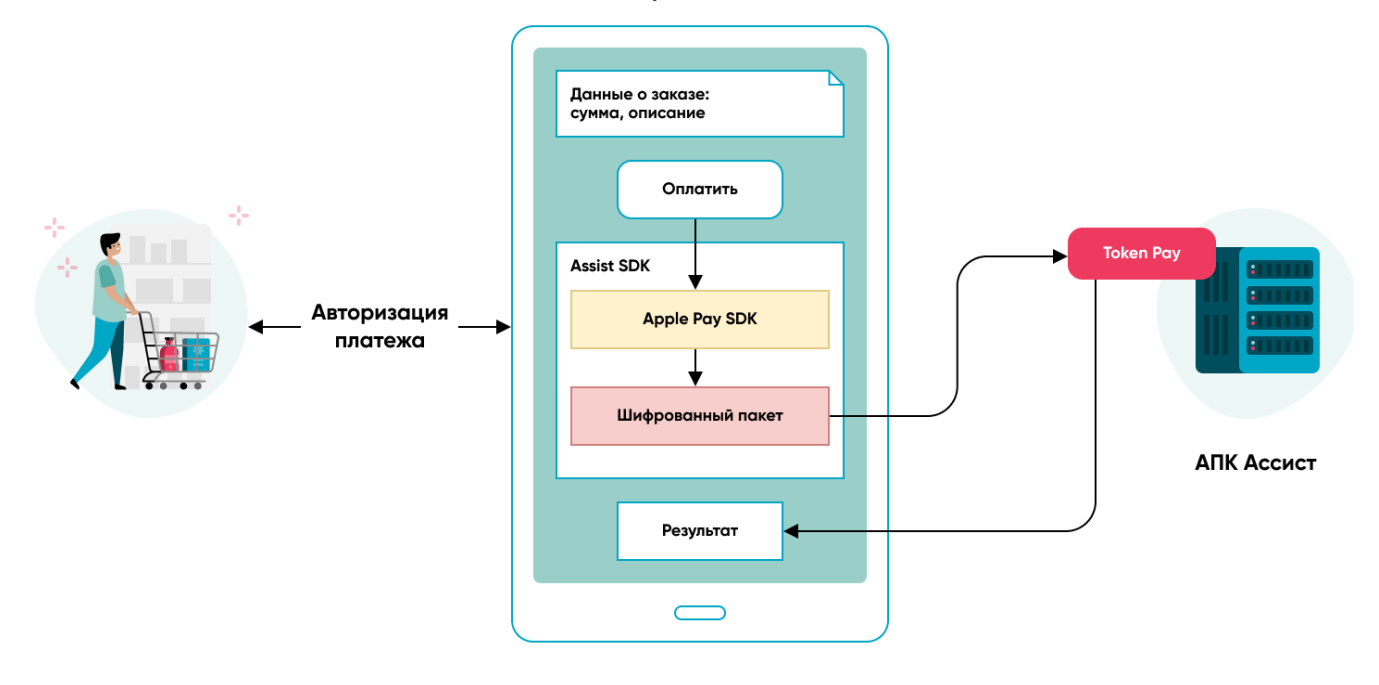

- 1. Покупатель выбирает товар или услугу в мобильном приложении магазина и нажимает кнопку *Оплатить*.
- 2. Зашифрованный пакет с данными платежа и токеном формируется через обращение к SDK Apple Pay API.
- 3. SDK Apple Pay проводит необходимою авторизацию платежа покупателем на мобильном устройстве (PIN/отпечаток пальца).
- 4. Зашифрованный пакет с данными платежа и токеном передается в сервис оплаты [TokenPay](https://docs.assist.ru/pages/viewpage.action?pageId=17368436) на стороне АПК Ассист.
- 5. АПК Ассист расшифровывает пакет и проводит платеж токеном.
- 6. АПК Ассист возвращает результаты проведения оплаты в мобильное приложение.

Действия с 2 до 6 могут быть выполнены однократным обращением к SDK Assist:

SDK Assist для Apple Pay доступен на<https://github.com/assist-group/assist-mcommerce-sdk-ios>

Если в мобильном приложении предприятия (магазина) SDK Assist не используется, то для создания шифрованного пакета с данными о платеже необходимо использовать соответствующий SDK – Apple Pay SDK для IOS или Google Pay API для Android. Созданный шифрованный пакет с данными о платеже затем должен передаваться в АПК Ассист через [сервис TokenPay](https://docs.assist.ru/pages/viewpage.action?pageId=17368436).

Для организации приема платежей через кнопку в мобильном приложении нужно выполнить следующие подготовительные шаги:

- сделать заявку для подключения к функционалу сервиса обработки платежей TokenPay в службу технической поддержки АПК Ассист [support@assist.ru;](mailto:support@assist.ru)
- внедрить в свое приложение поддержку оплаты заказов токеном, используя Assist SDK, SDK Apple Pay вместе с обращением к [сервису TokenPay](https://docs.assist.ru/pages/viewpage.action?pageId=17368436);
- получить подтверждение от службы технической поддержки АПК Ассист о том, что все необходимые технические настройки для функционирования сервиса обработки платежей TokenPay при оплате товаров и услуг данному предприятию выполнены;

подготовиться к приему платежей - создать и подписать сертификат Apple Pay для выполнения платежей с помощью соответствующего раздела в ЛК АПК Ассист.

## <span id="page-1-0"></span>**Google Pay**

При проведении оплаты токеном по кнопке в мобильном приложении выполняются следующие действия:

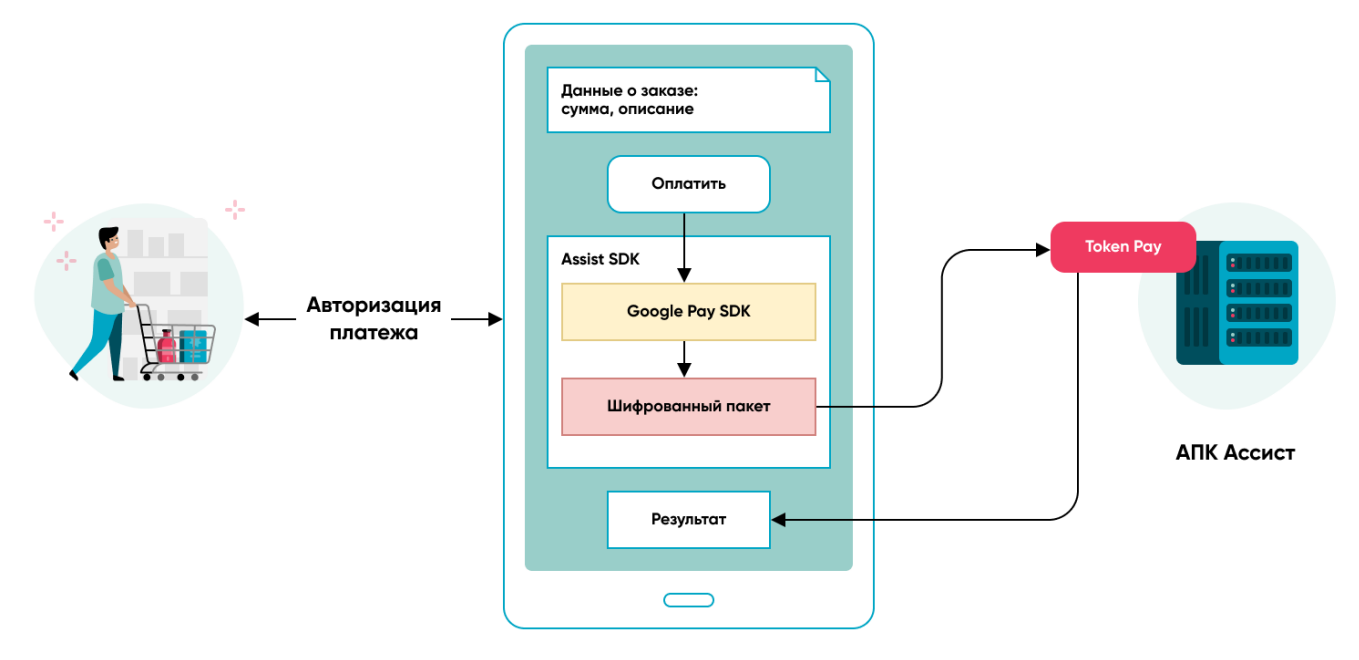

### Мобильное приложение магазина

- 1. Покупатель выбирает товар или услугу в мобильном приложении магазина и нажимает кнопку *Оплатить*.
- 2. Зашифрованный пакет с данными платежа и токеном формируется через обращение к SDK Google Pay API. 3. SDK Google Pay проводит необходимою авторизацию платежа покупателем на мобильном устройстве (PIN/отпечаток пальца).
- 4. Зашифрованный пакет с данными платежа и токеном передается в сервис оплаты [TokenPay](https://docs.assist.ru/pages/viewpage.action?pageId=17368436) на стороне АПК Ассист.
- 5. АПК Ассист расшифровывает пакет и проводит платеж токеном.
- 6. АПК Ассист возвращает результаты проведения оплаты в мобильное приложение.

Если в мобильном приложении предприятия (магазина) SDK Assist не используется, то для создания шифрованного пакета с данными о платеже необходимо использовать Google Pay API для Android. Созданный шифрованный пакет с данными о платеже затем должен передаваться в АПК Ассист через [сервис TokenPay.](https://docs.assist.ru/pages/viewpage.action?pageId=17368436)

Для организации приема платежей через кнопку в мобильном приложении нужно выполнить следующие подготовительные шаги:

- сделать заявку для подключения к функционалу сервиса обработки платежей TokenPay в службу технической поддержки АПК Ассист [support@assist.ru;](mailto:support@assist.ru)
- внедрить в свое приложение поддержку оплаты заказов токеном, используя Assist SDK, Google Pay API вместе с обращением к [сервису TokenPay;](https://docs.assist.ru/pages/viewpage.action?pageId=17368436)
- получить подтверждение от службы технической поддержки АПК Ассист о том, что все необходимые технические настройки для функционирования сервиса обработки платежей TokenPay при оплате товаров и услуг данному предприятию выполнены;
- подготовиться к приему платежей необходимо зарегистрироваться в Google Pay API, получить уникальный идентификатор для использования в качестве параметра *MerchantID*, установить значение «assist» для параметра *gateway* и указать значение параметра *allowedCardAuthMethods* = ["CRYPTOGRAM\_3DS"] для организации схемы шифрования пакета данных с токеном или *allowedCardAuthMethods* = ["PAN\_ONLY", "CRYPTOGRAM\_3DS"], если необходимо также принимать платежи сохраненными в учетной записи Google нетокенизированными картами.

## <span id="page-1-1"></span>**Samsung Pay**

При проведении оплаты токеном по кнопке в мобильном приложении выполняются следующие действия:

#### Мобильное приложение магазина

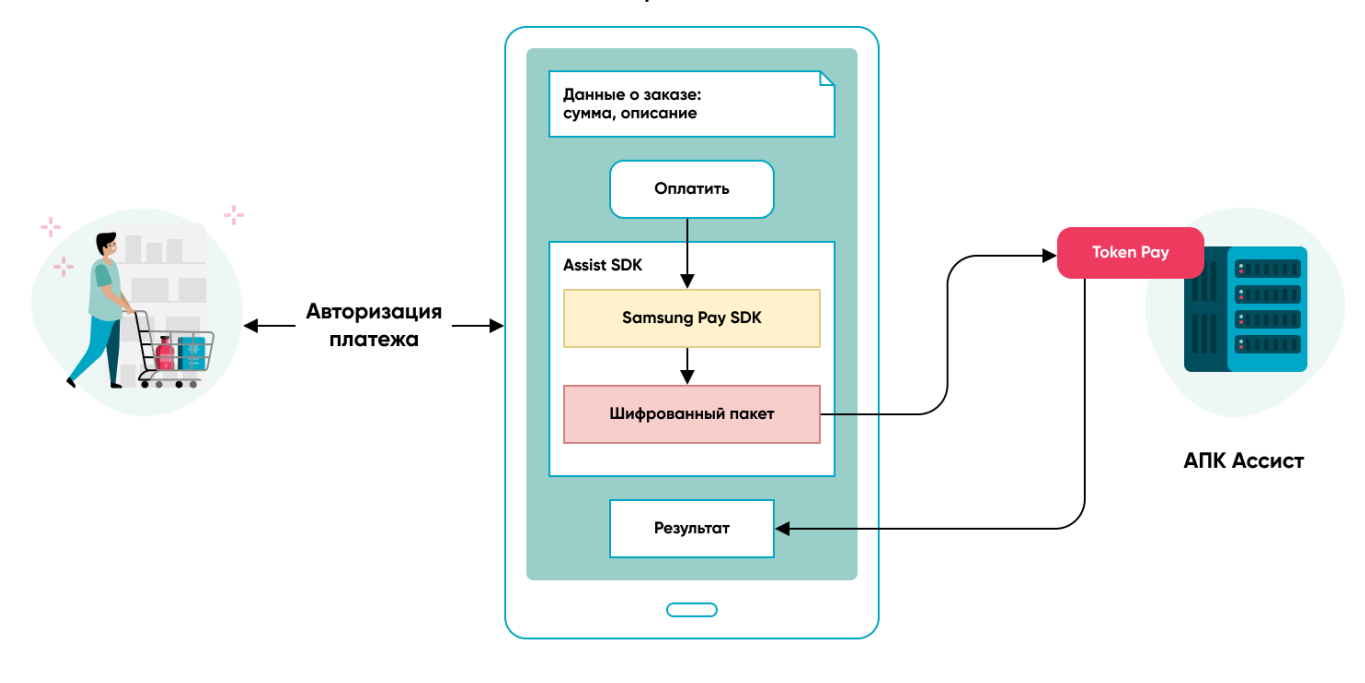

- 1. Покупатель выбирает товар или услугу в мобильном приложении магазина и нажимает кнопку *Оплатить*.
- 2. Зашифрованный пакет с данными платежа и токеном формируется через обращение к SDK Samsung Pay API. 3. SDK Samsung Pay проводит необходимою авторизацию платежа покупателем на мобильном устройстве (PIN/отпечаток
- пальца).
- 4. Зашифрованный пакет с данными платежа и токеном передается в сервис оплаты [TokenPay](https://docs.assist.ru/pages/viewpage.action?pageId=17368436) на стороне АПК Ассист .
- 5. АПК Ассист расшифровывает пакет и проводит платеж токеном.
- 6. АПК Ассист возвращает результаты проведения оплаты в мобильное приложение.

Если в мобильном приложении предприятия (магазина) SDK Assist не используется, то для создания шифрованного пакета с данными о платеже необходимо использовать Samsung Pay SDK для Android. Созданный шифрованный пакет с данными о платеже затем должен передаваться в АПК Ассист через [сервис TokenPay.](https://docs.assist.ru/pages/viewpage.action?pageId=17368436)

Для организации приема платежей через кнопку в мобильном приложении нужно выполнить следующие подготовительные шаги:

- сделать заявку для подключения к функционалу сервиса обработки платежей TokenPay в службу технической поддержки АПК Ассист [support@assist.ru;](mailto:support@assist.ru)
- внедрить в свое приложение поддержку оплаты заказов токеном, используя Assist SDK, Samsung Pay SDK вместе с обращением к [сервису TokenPay](https://docs.assist.ru/pages/viewpage.action?pageId=17368436);
- получить подтверждение от службы технической поддержки АПК Ассист о том, что все необходимые технические настройки для функционирования сервиса обработки платежей TokenPay при оплате товаров и услуг данному предприятию выполнены;
- подготовиться к приему платежей создать и подписать сертификат Samsung Pay для выполнения платежей с помощью соответствующего раздела в ЛК АПК Ассист.

## <span id="page-2-0"></span>**Mir Pay**

При проведении оплаты токеном по кнопке в мобильном приложении выполняются следующие действия:

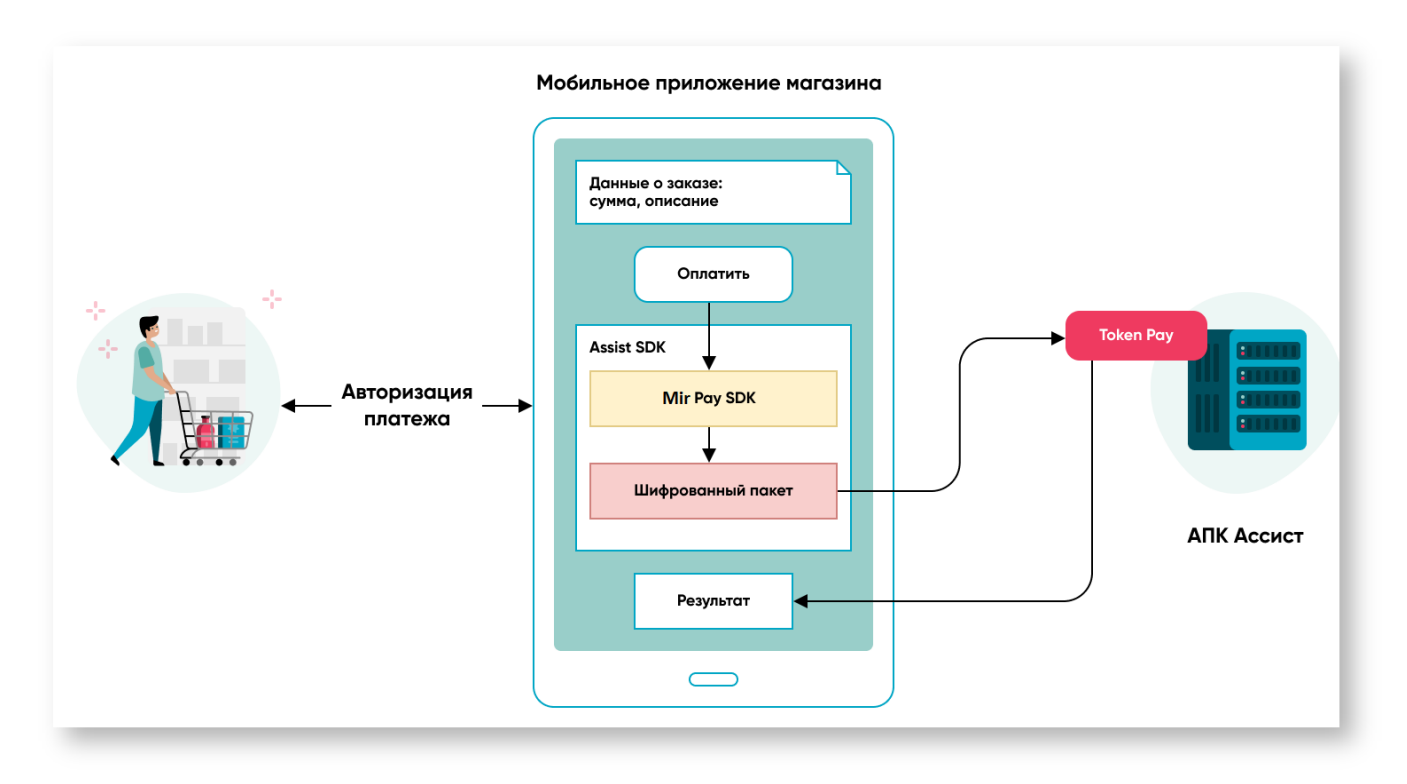

- 1. Покупатель выбирает товар или услугу в мобильном приложении магазина и нажимает кнопку *Оплатить*.
- 2. Зашифрованный пакет с данными платежа и токеном формируется через обращение к SDK Mir Pay API.
- 3. SDK Mir Pay проводит необходимою авторизацию платежа покупателем на мобильном устройстве (PIN/отпечаток пальца).
- 4. Зашифрованный пакет с данными платежа и токеном передается в сервис оплаты [TokenPay](https://docs.assist.ru/pages/viewpage.action?pageId=17368436) на стороне АПК Ассист.
- 5. АПК Ассист расшифровывает пакет и проводит платеж токеном.
- 6. АПК Ассист возвращает результаты проведения оплаты в мобильное приложение.

Если в мобильном приложении предприятия (магазина) SDK Assist не используется, то для создания шифрованного пакета с данными о платеже необходимо использовать Mir Pay SDK для Android. Созданный шифрованный пакет с данными о платеже затем должен передаваться в АПК Ассист через [сервис TokenPay.](https://docs.assist.ru/pages/viewpage.action?pageId=17368436)

Для организации приема платежей через кнопку в мобильном приложении нужно выполнить следующие подготовительные шаги:

- сделать заявку для подключения к функционалу сервиса обработки платежей TokenPay в службу технической поддержки АПК Ассист [support@assist.ru;](mailto:support@assist.ru)
- внедрить в свое приложение поддержку оплаты заказов токеном, используя Assist SDK, Mir Pay SDK вместе с обращением к [сервису TokenPay](https://docs.assist.ru/pages/viewpage.action?pageId=17368436);
- получить подтверждение от службы технической поддержки АПК Ассист о том, что все необходимые технические настройки для функционирования сервиса обработки платежей TokenPay при оплате товаров и услуг данному предприятию выполнены;
- подготовиться к приему платежей получить сертификат Mir Pay для выполнения платежей с помощью соответствующего [раздела](https://docs.assist.ru/pages/viewpage.action?pageId=15728673#id--token) в ЛК АПК Ассист.

## <span id="page-3-0"></span>**Диаграмма оплаты по токену**

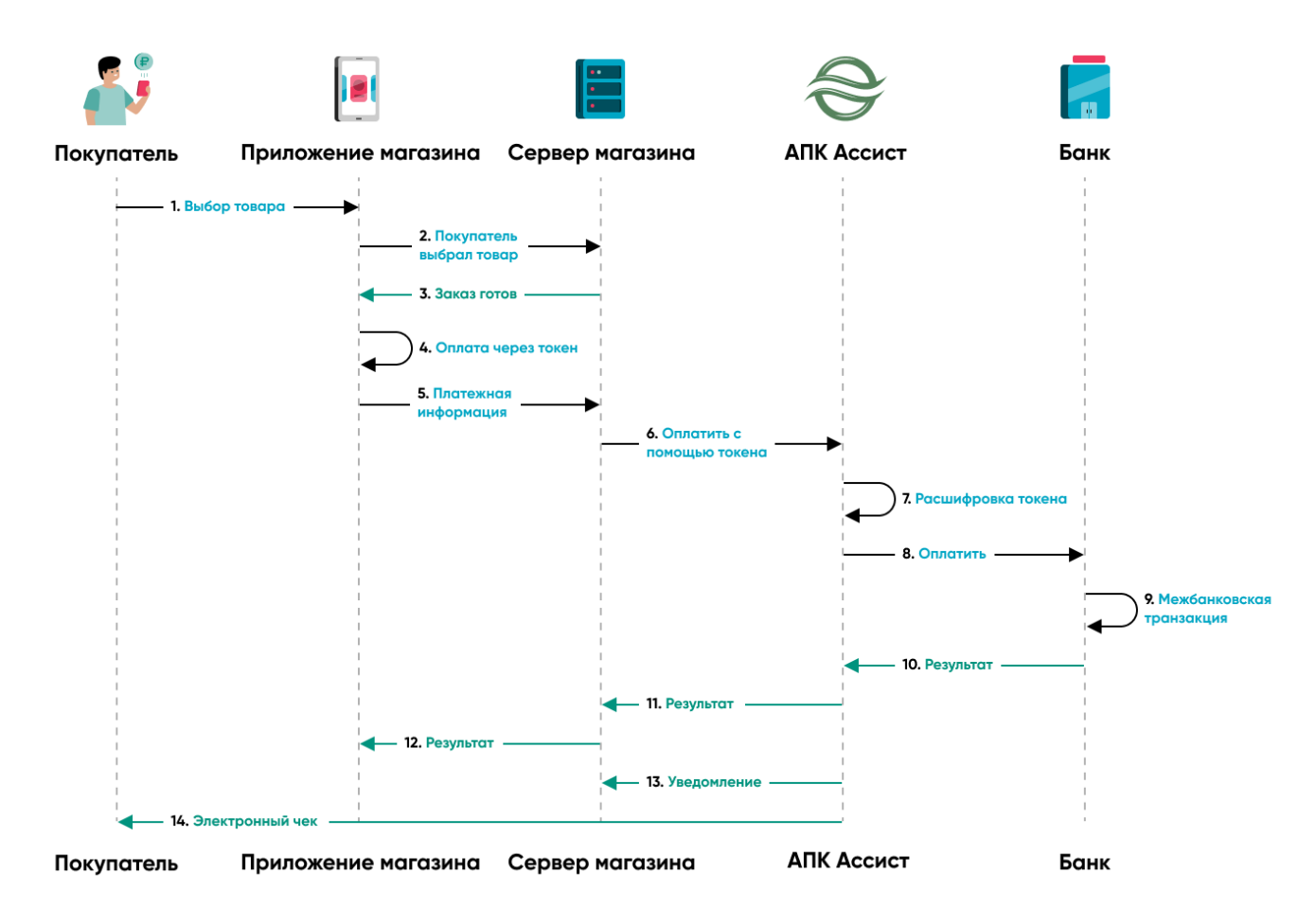

- 1. Покупатель выбирает товар в приложении магазина.
- 2. Покупатель подтвердил заказ.
- 3. Заказ сформирован на сервере магазина.
- 4. Покупатель подтвердил оплату токеном в приложении.
- 5. Сервер магазина получает заказ для оплаты.
- 6. Зашифрованная платежная информация с токеном отправляется в АПК Ассист.
- 7. АПК Ассист расшифровывает пакет с токеном и данными платежа.
- 8. АПК Ассист проводит авторизацию (оплату) в банке-эквайере.
- 9. Осуществление межбанковской транзакции.
- 10. Банк-эквайер возвращает результат оплаты.
- 11. АПК Ассист возвращает результат оплаты на сервер магазина.
- 12. Результат оплаты отображается в приложении магазина.
- 13. АПК Ассист отправляет фискальные данные на сервер магазина.
- 14. АПК Ассист отправляет электронный чек покупателю с помощью Email и/или СМС.

Дополнительно можно ознакомиться с [вариантами организации платежей токенами с использованием разных провайдеров.](https://docs.assist.ru/pages/viewpage.action?pageId=5767605)

[Наверх](#page-0-1)